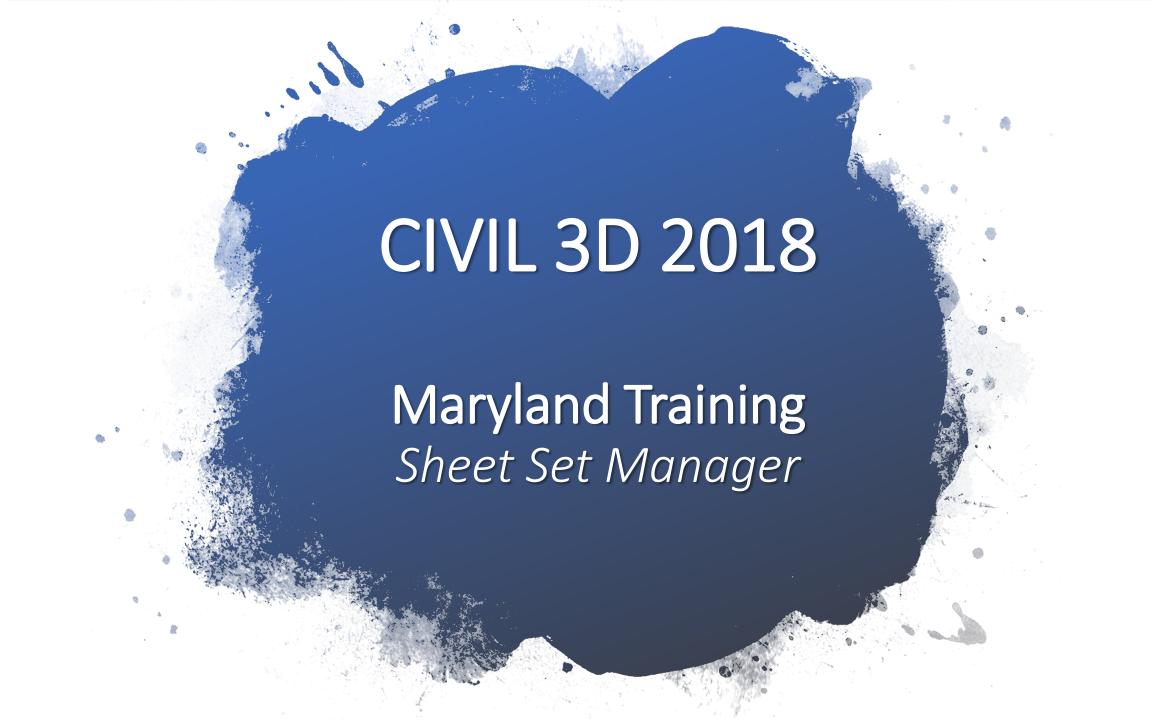

# Sheet Set Manager

### Sheet Set Manager

The Sheet Set Manager organizes, displays, and manages *sheet sets*, a named collection of drawing sheets. Each *sheet* in a sheet set is a layout in a drawing (DWG) file.

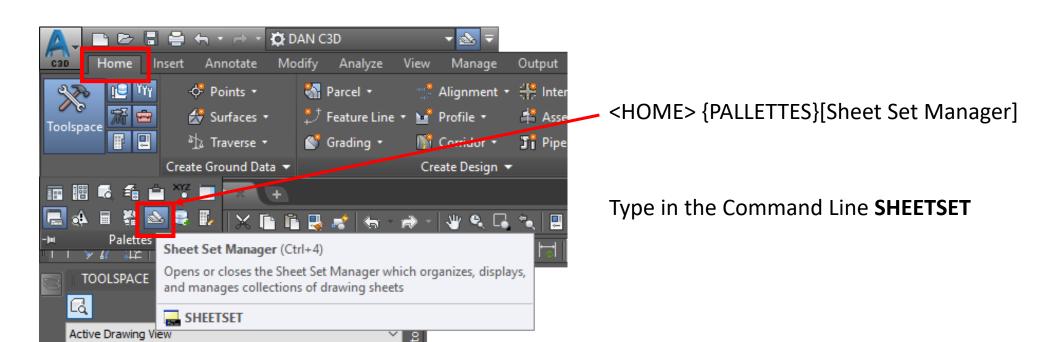

## Sheet Set Page Wizard

### Sheet Set Page (Create Sheets Wizard)

- Sheet Set Use these options either to create a new sheet set or add to an existing sheet set. You can also specify the storage location of the sheet set file associated with the new or existing sheet set.
- New Sheet Set Creates a new sheet set using the name of the view frame group displayed in the text box
- Add To Existing Sheet Set Creates sheets adds them to an existing sheet set
  - Click ito select a sheet set from a physical drive
- Sheet Set Storage Location Specifies the location where the sheet set file created or used during this session is located. If you selected Add to Existing Sheet Set, this field displays the location of the sheet set file for the sheet set that you selected in that field.
  - Click to browse to a physical drive to store the sheet set
- Sheets These options determine how the sheet files will be named and stored. If you have chosen to save all sheets in the current drawing (the All Layouts In The Current Drawing choice on the Create Sheets wizard View Frame Group and Layouts page), these fields are not available (read only, grayed out).
- Sheet Files Storage Location Specifies the location where the sheet files created during this session will be located.
  - Click to browse to a physical drive to store the sheet set
- Sheet File Name Specifies the name of the sheet file(s) that will be created

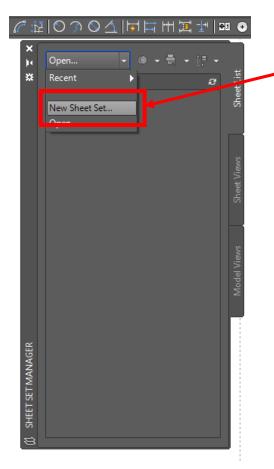

In the **Sheet Set Manager window** – Select from the dropdown **New Sheet Set...** 

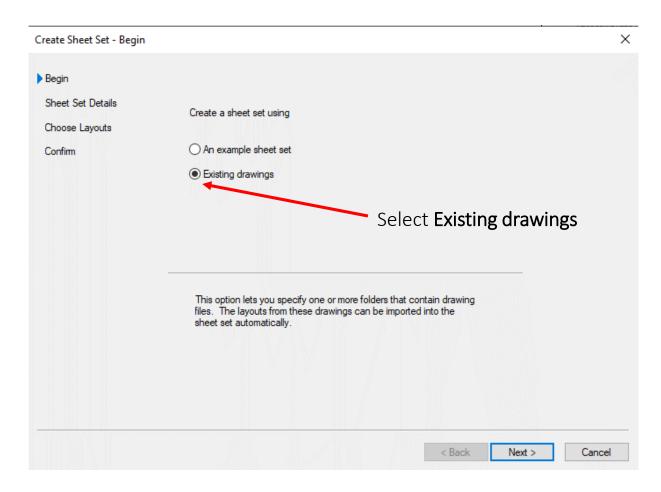

Sheet Set Details...Name the new sheet set as the same name as the .dwg file you have open

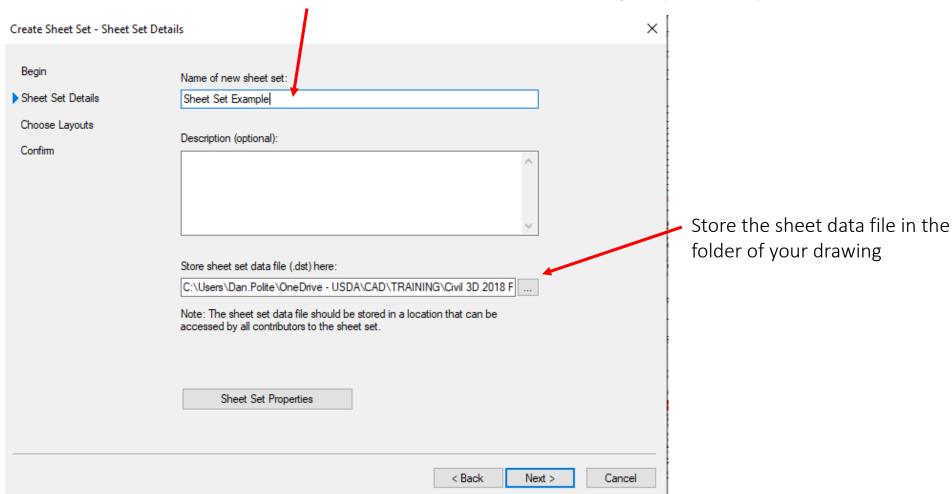

#### **Sheet Set Properties**

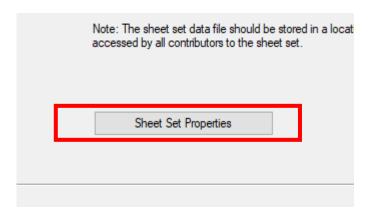

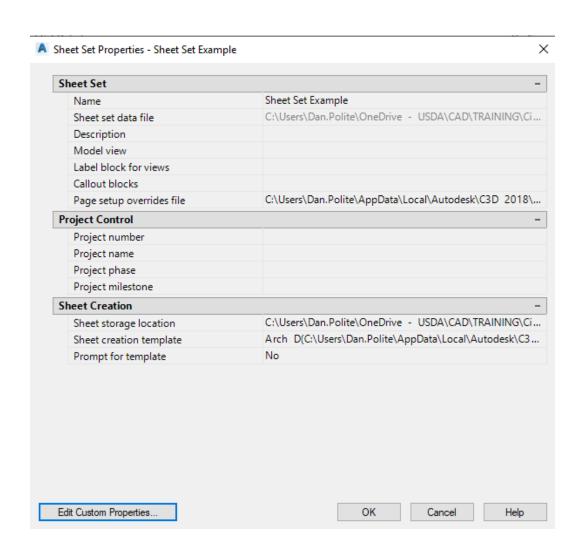

**Choose Layouts** - Browse to your current drawing location

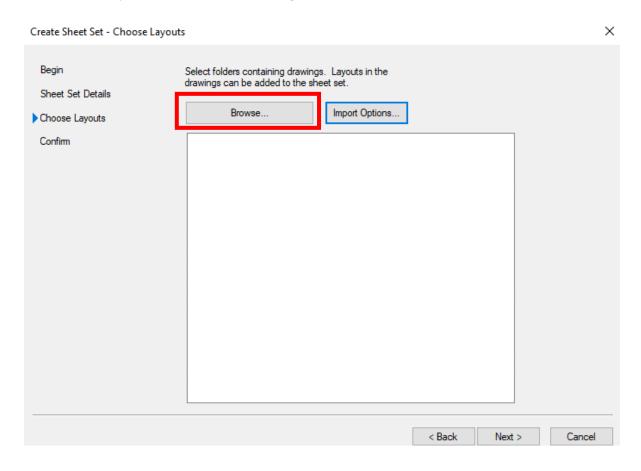

Select the current folder where your drawing is located in

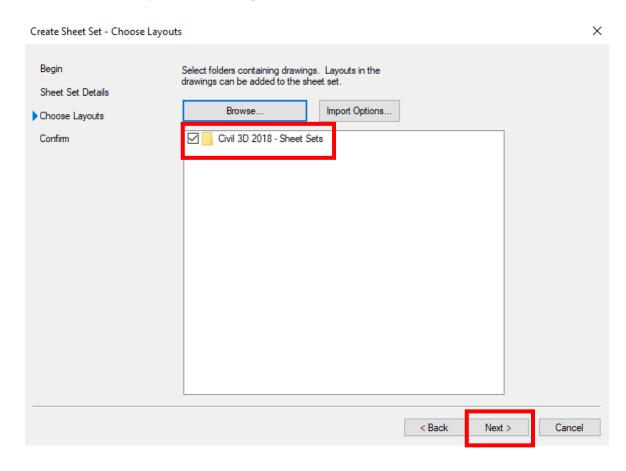

**Confirm** to make sure everything is correct....Click **Finish** 

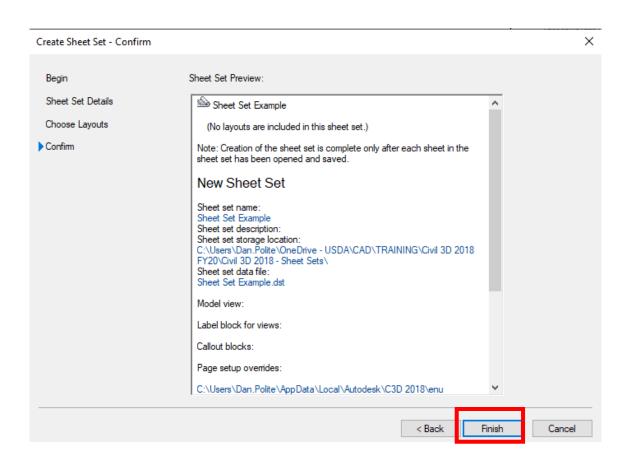

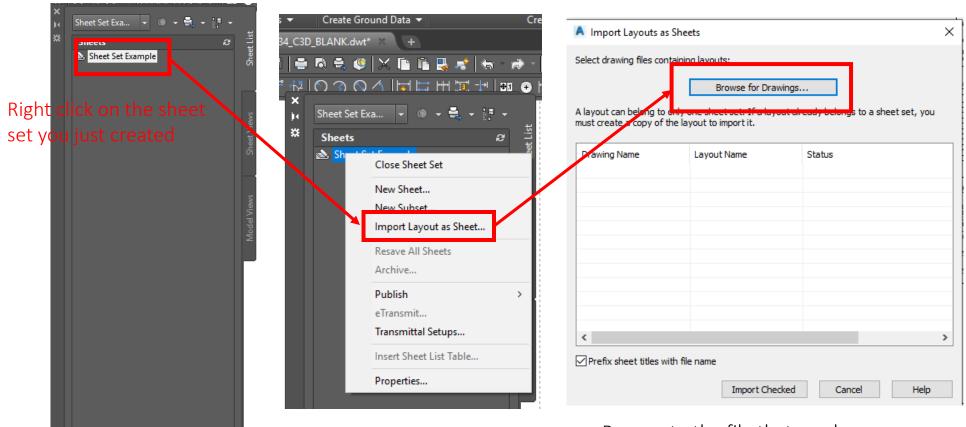

Browse to the file that you have open

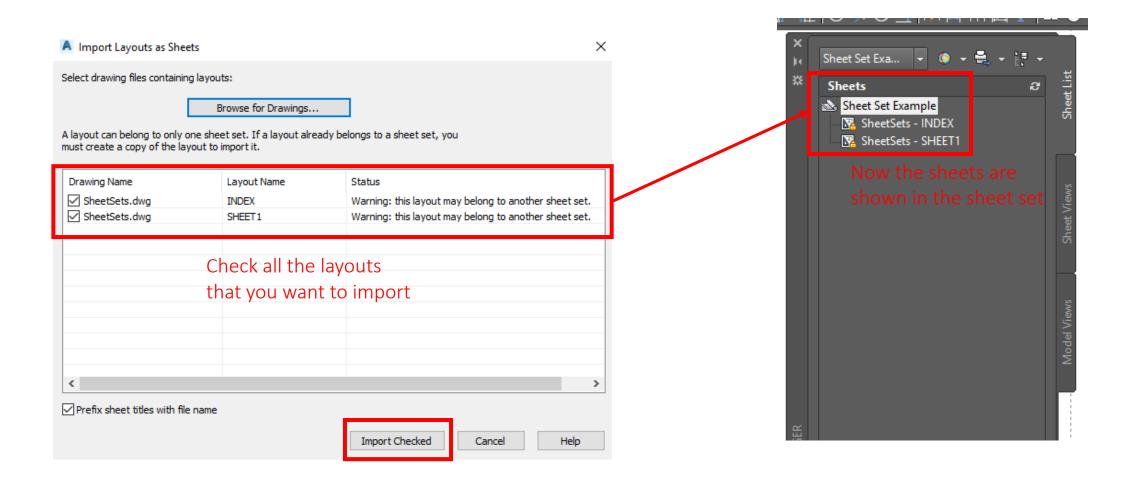

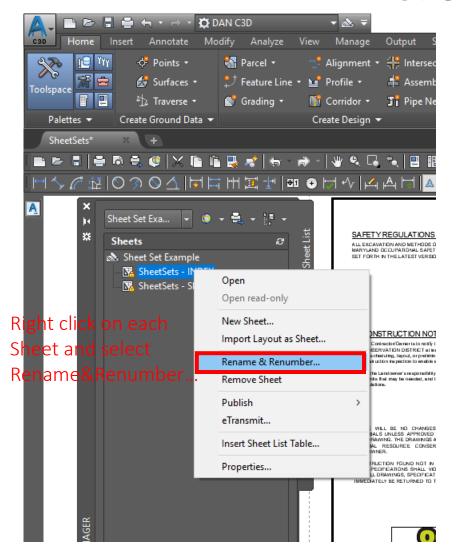

| A Rename & Renumber Sheet |                             |                               |                  |                           |
|---------------------------|-----------------------------|-------------------------------|------------------|---------------------------|
| Number:                   | Sheet title:                |                               |                  |                           |
| 1                         | Index                       |                               |                  |                           |
| Layout name:              | Index                       |                               |                  |                           |
| File name:                | SheetSets.dwg               |                               |                  |                           |
| Folder path:              | C:\Users\Dan.Polite\OneDriv | e - USDA\CAD\Ti               | RAINING\Civil 3D | 2018 FY20\Ci <sup>-</sup> |
| Rename options            |                             |                               |                  |                           |
| Rename layout to match:   |                             | Rename drawing file to match: |                  |                           |
| ✓ Sheet title             |                             | Sheet title                   |                  |                           |
| Prefix with sheet number  |                             | Prefix with s                 | heet number      |                           |
| < Previous                | Next >                      | OK                            | Cancel           | Help                      |

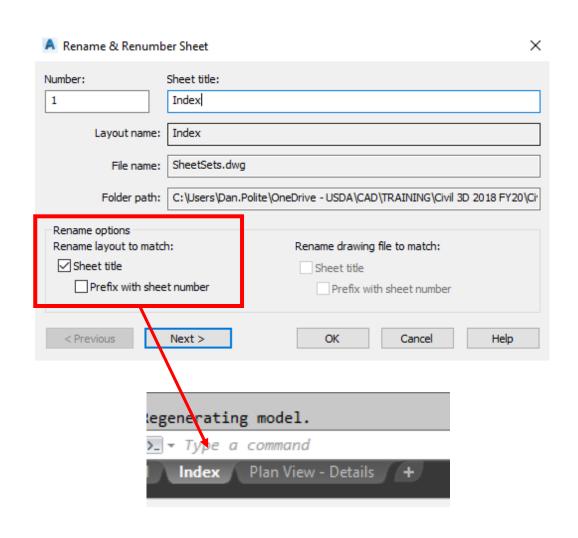

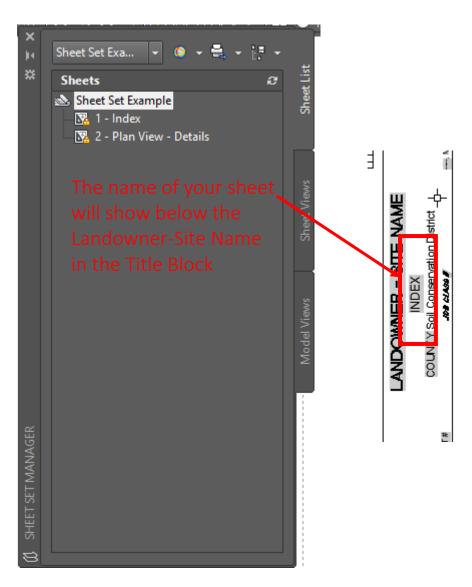

## Insert Sheet List Table

#### Insert Sheet List Table

To insert the **Sheet List Table**....Right click on the Sheet Set and select "**Insert Sheet List Table**..."

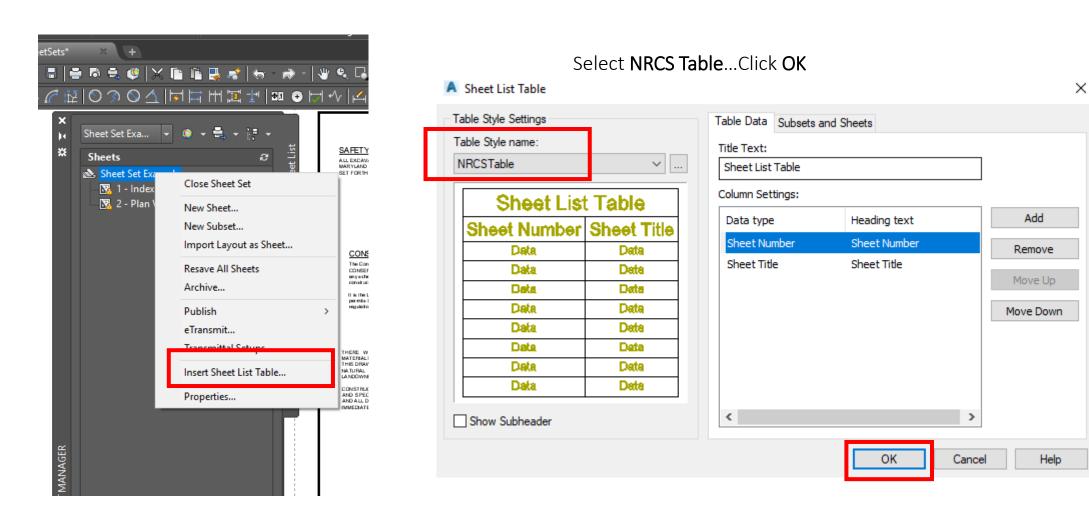

### Insert Sheet List Table

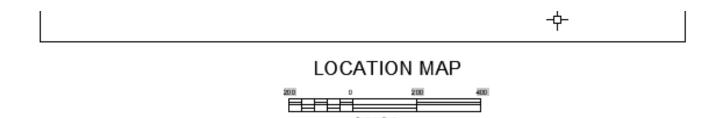

#### USER TO ENTER SHEET NAMES

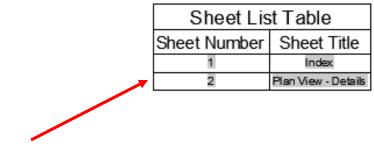

Sheet List Table shown in the drawing

### Publish Sheet Set

#### Publish Sheet Set

To publish sheets....Right click on the Sheet Set or an Individual Sheet and select **Publish to PDF** 

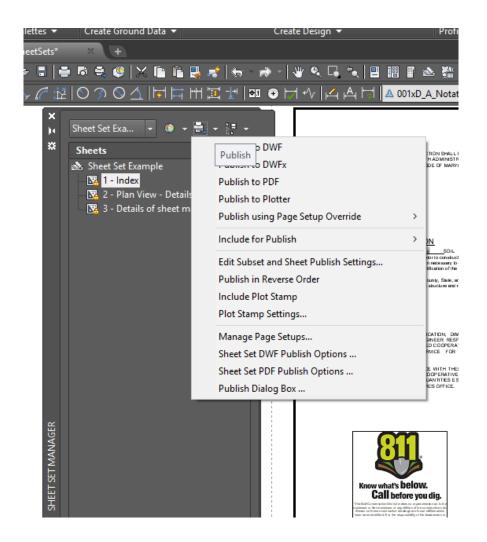

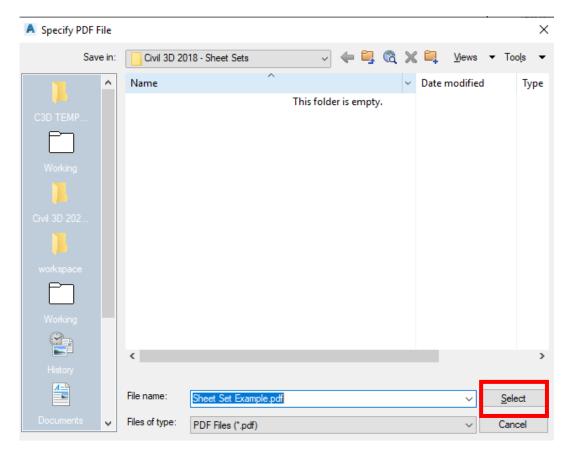

Choose the name and folder where to save the PDF